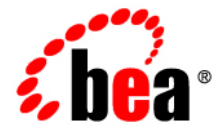

# **BEA** AquaLogic Enterprise Repository<sup>®</sup>

**Compliance Templates Guide**

Version 3.0 Document Revised: August 2007

# **Contents**

- **[Overview](#page-3-0)**
- **[Creating a Compliance Template Type](#page-5-0)**
- **[Creating a Compliance Template](#page-12-0)**
- **[Apply a Compliance Template to a Project](#page-15-0)**
- **[Using Assets Associated with Compliance Templates \(Prescribed Assets\)](#page-18-0)**
- **[Running a Project Compliance Report](#page-22-0)**

## <span id="page-3-0"></span>**Overview**

The term **Compliance Template** describes a particular family of AquaLogic Enterprise Repository artifacts. Compliance Templates are only available in some product configurations. Examples of specific compliance template types include:

- **Project Profiles**
- **Architecture Blueprints**

**Compliance Templates** are used to communicate asset requirements or asset solution sets to internal or outsourced project teams. Project Profiles are usually created for individual projects, whereas Architecture Blueprints are reusable solution sets that can be leveraged by multiple projects.

**Compliance Templates** are typically generated by individuals or teams responsible for asset and project portfolios:

- **Project Planners** might generate a **Project Profile** for each project in the portfolio, outlining the planning and estimating assumptions.
- **Project Architects** might generate a **Project Profile** to identify assets that fulfill a project's business requirements.
- **Enterprise Architects** might generate an **Architecture Blueprint** that specifies the standard frameworks and servers that are to be used by new projects.
- Those responsible for **Service Oriented Architectures** might generate an **Architecture Blueprint** to identify the services that orchestrate a particular business function.
- **Product Line Architects** might generate an **Architecture Blueprint** that specifies the assets that are to be used on a specific product line.

If upgrading from earlier product versions, compliance templates and examples may be obtained by installing the appropriate datapacks using the **[Import/Export Tool](http://docwiki.flashline.com/index.php/ALER30_ImportExport)**. Project Profiles are included in the **Compliance Template and Policy Management Datapack**. Architecture Blueprints are included in the **Enterprise Architecture Solution Pack**.

# <span id="page-5-0"></span>**Creating a Compliance Template Type**

This procedure is performed in the **Type Manager**, which is only available in some product configurations.

This example illustrates the creation of a **Project Profile** compliance template type.

## **Caution: Adding a compliance template constitutes a permanent change to the AquaLogic Enterprise Repository system.**

In order to preserve database integrity, only **Compliance Templates** to which no assets are currently associated may be deleted.

### **If a Compliance Template Type is available in the Type Manager:**

1. Select **New** in the **File** menu.

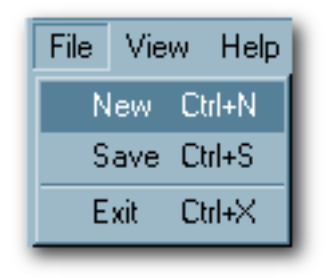

The **Create New Type** pop-up opens.

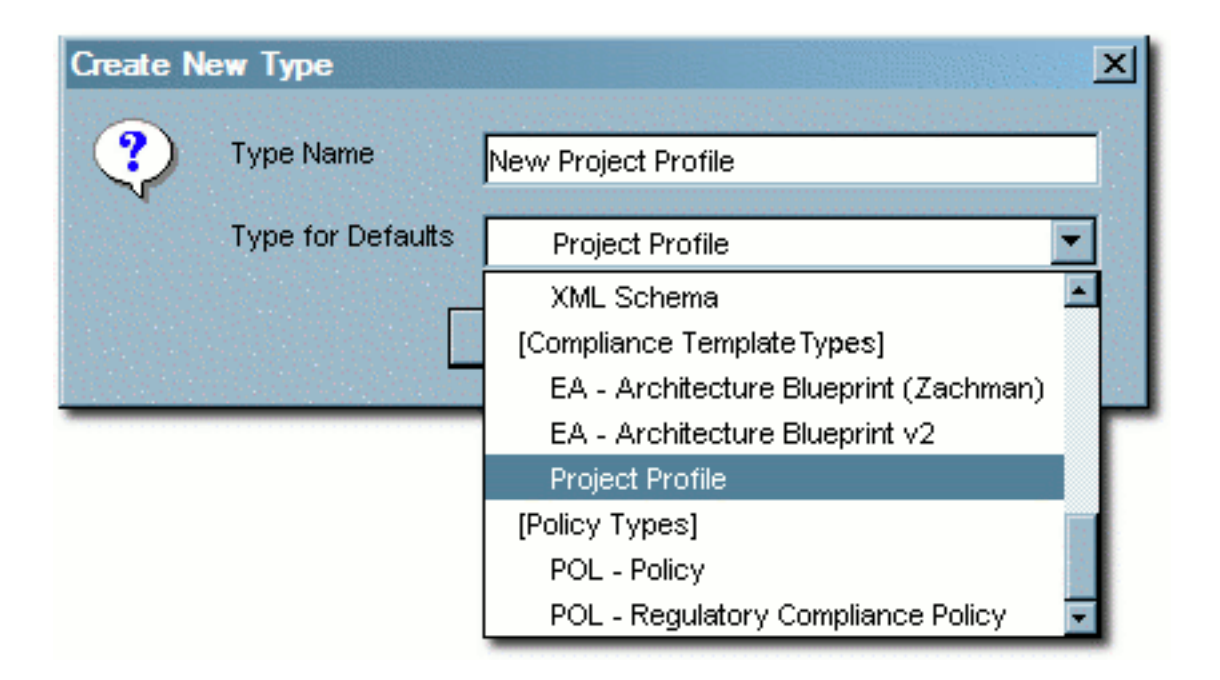

- 2. Enter the appropriate information in the **Type Name** text box.
- 3. In the **Type for Defaults** drop-down, select a **Compliance Template Type** from the list.
- 4. Click **OK**.

The **Create New Type** pop-up closes and the new **Type** appears in the tree in the **Type Manager** sidebar.

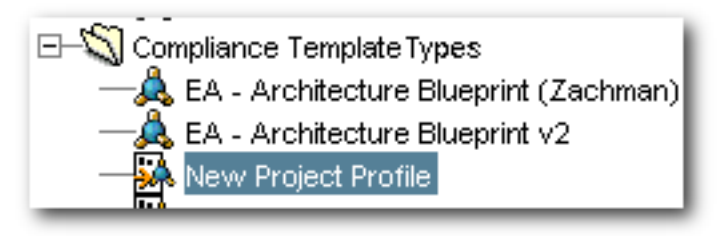

### **If no Compliance Template Type is available in the Type Manager:**

Compliance templates and examples may be obtained by installing the appropriate datapacks using the **[Import/Export Tool](http://docwiki.flashline.com/index.php/ALER30_ImportExport)**. Project Profiles are included in the **Compliance Template and Policy Management Datapack**. Architecture Blueprints are included in the **Enterprise Architecture Solution Pack**.

**If an alternative method is preferred, a new Compliance Template Type may be** 

#### **manually generated:**

1. Select **New** in the **File** menu.

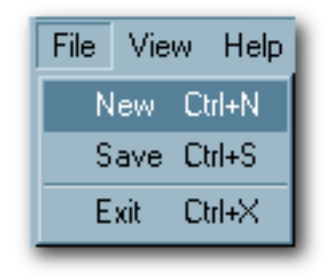

The **Create New Type** pop-up opens.

- 2. Enter the appropriate information in the **Type Name** text box.
- 3. In the **Type for Defaults** drop-down, select any **Type** from the list.
- 4. Click **OK**.

The **Create New Type** pop-up closes and the new **Type** appears in the tree in the **Type Manager** sidebar.

- 5. Open the new compliance template type in the **Type Manager**.
- 6. Click the **Editor** tab of new compliance template type.
- 7. Select **Compliance Template Type** in the **Archetype** drop-down in the **General** section of the **Editor** tab.

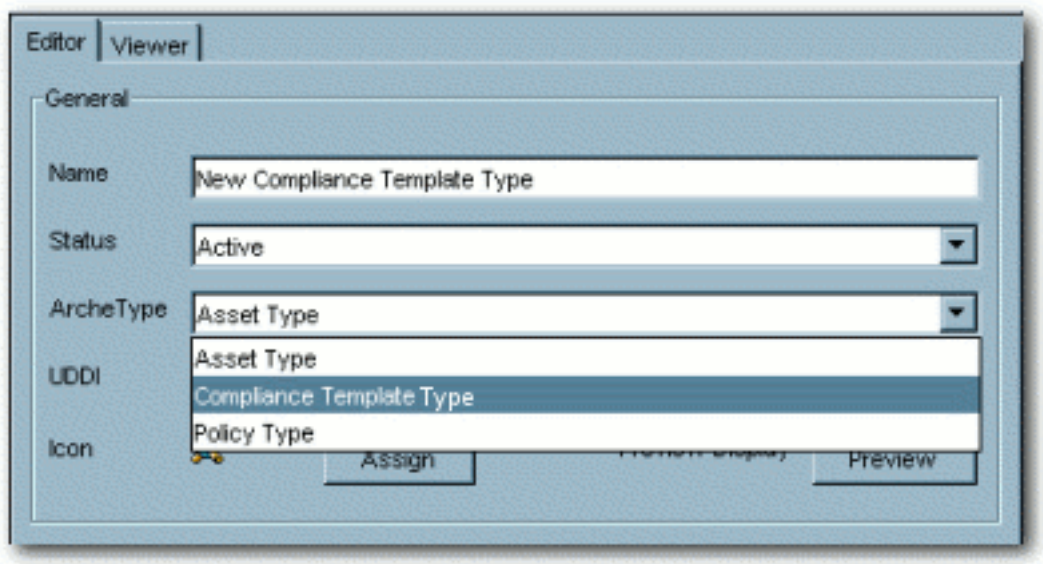

- 8. Click **Save** in the **File** menu.
- 9. Select one of the of the tabs listed in the **Tabs** section.

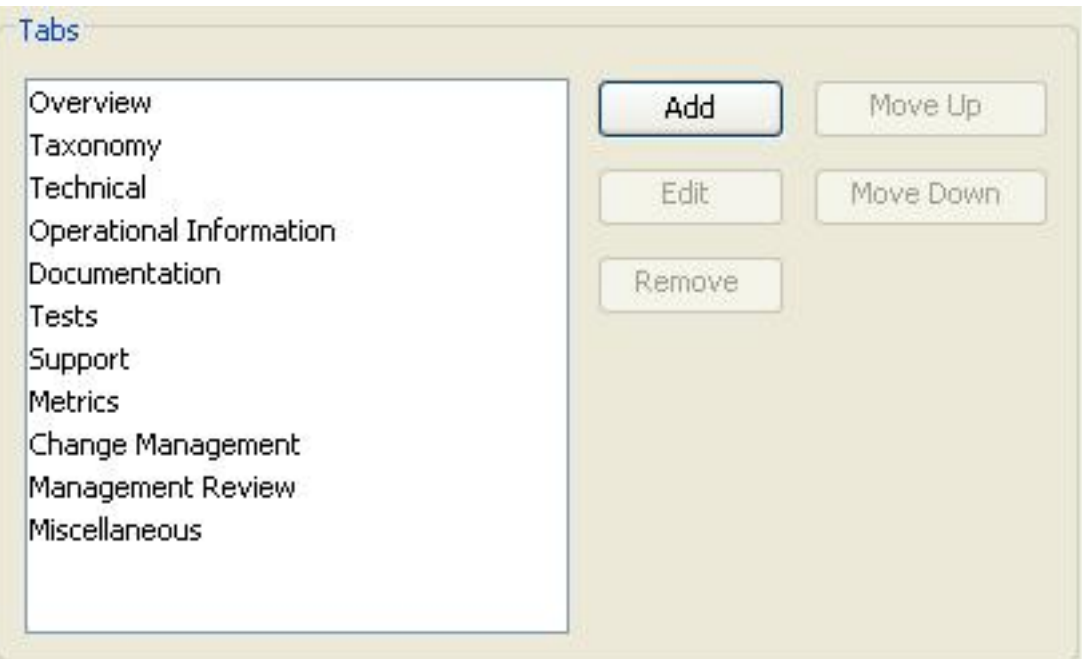

The elements assigned to that tab appear in the list in the **Elements** section.

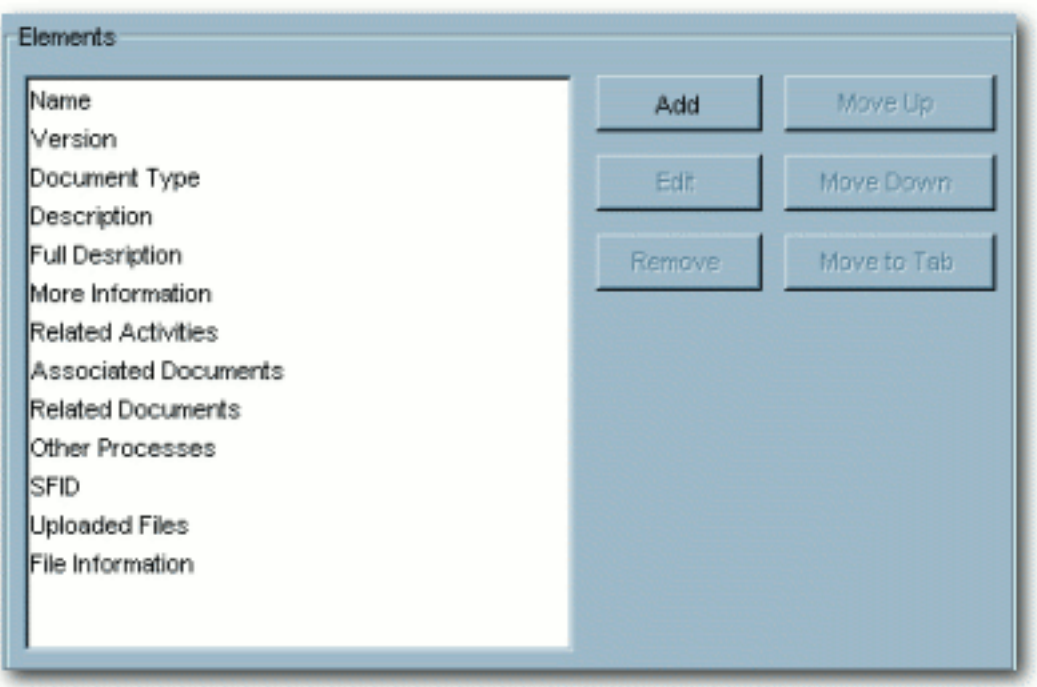

10. Click the **Add** button in the **Elements** section.

The **Select an Element Type to Add** pop-up opens.

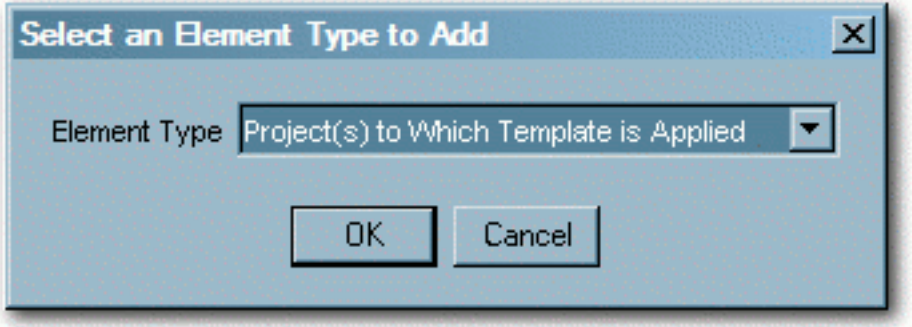

- 11. Select **Project(s) to Which Template is Applied** from the drop-down in the **Select an Element Type to Add** pop-up.
- 12. Click **OK**.

The **Select an Element Type to Add** closes.

13. Follow the prompt to enter a label for the new element.

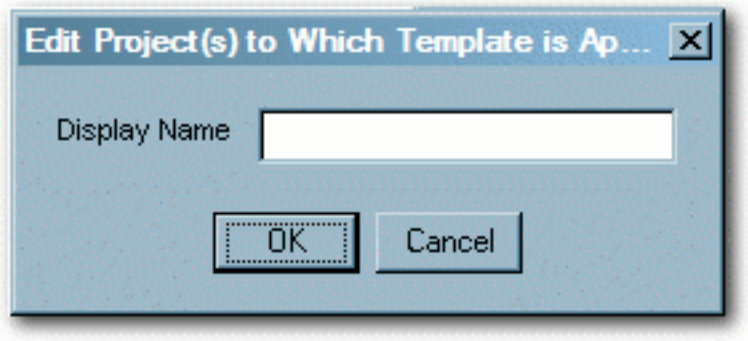

14. Click **OK**.

The new elements appears in the list in the **Elements** section.

- 15. Click **Save** in the **File** menu.
- 16. Click the **Viewer** tab of new compliance template type.
- 17. Locate the new element in the list of **Hidden Elements**.

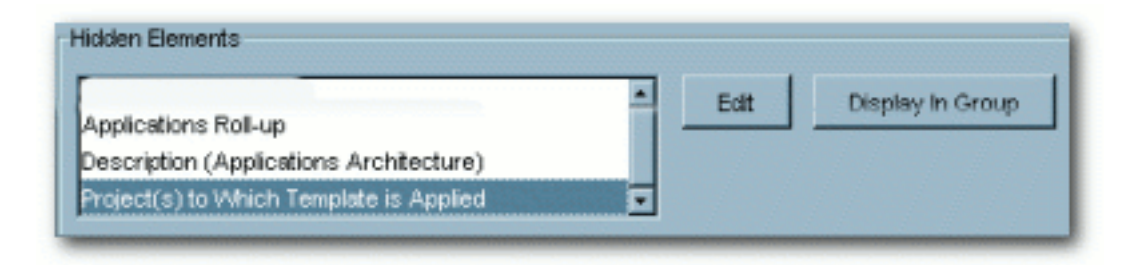

- 18. Select (single-click) the new element.
- 19. Click the **Display in Group** button.

The **Move Element** pop-up opens.

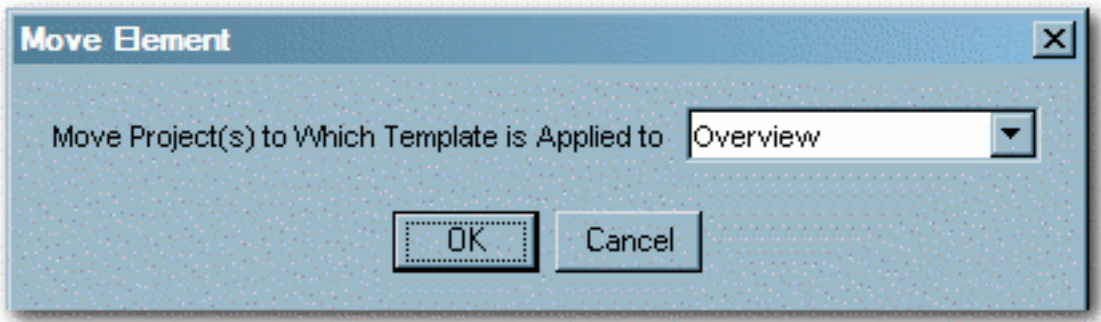

20. Use the drop-down in the **Move Element** pop-up to select a location for the new element.

# 21. Click **OK**.

The new element appears in the list in the Elements section of the **Viewer** tab.

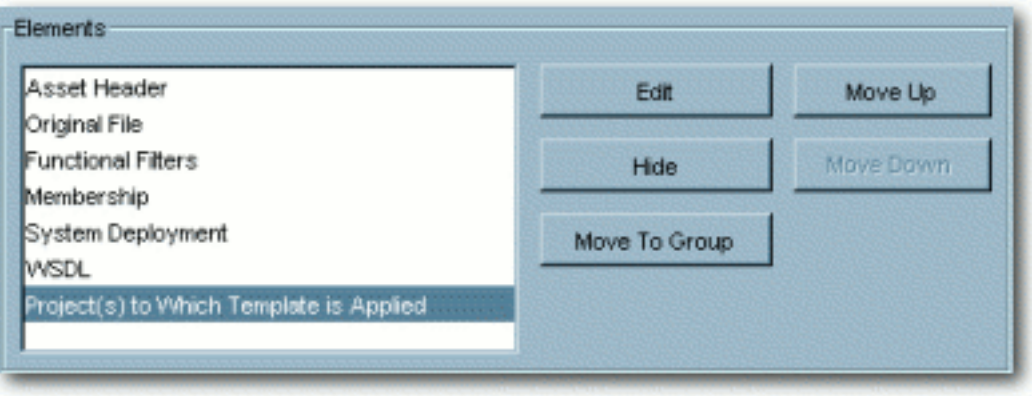

22. Click **Save** in the **File** menu.

# <span id="page-12-0"></span>**Creating a Compliance Template**

This procedure is performed in the **Asset Editor**, and is very similar to **Advanced Asset Submission**, as described in the AquaLogic Enterprise Repository *User Guide*.

1. Select **New** in the **File** menu.

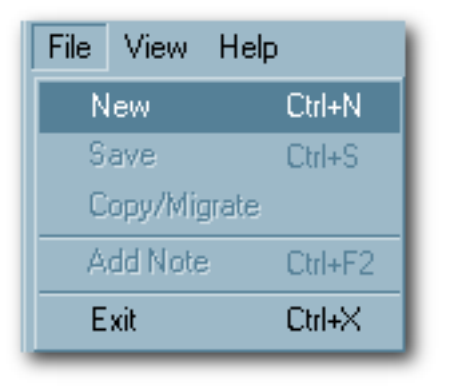

#### The **Create a New Asset** pop-up opens.

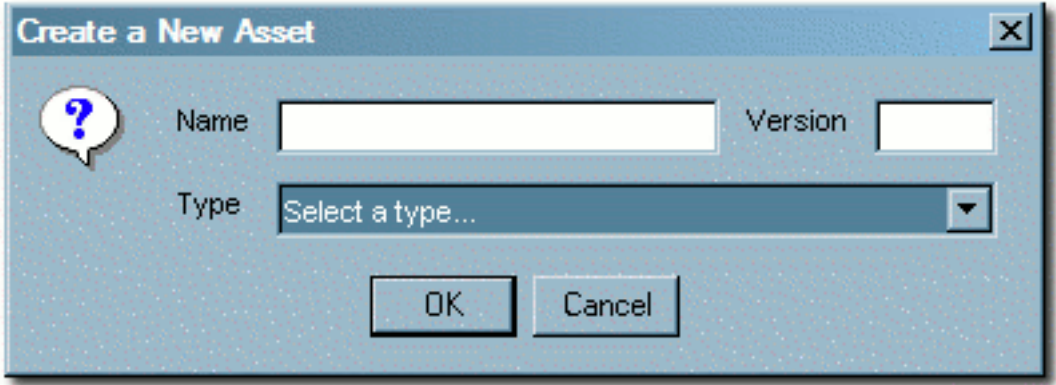

2. Enter the appropriate information in the **Name** and **Version** text boxes.

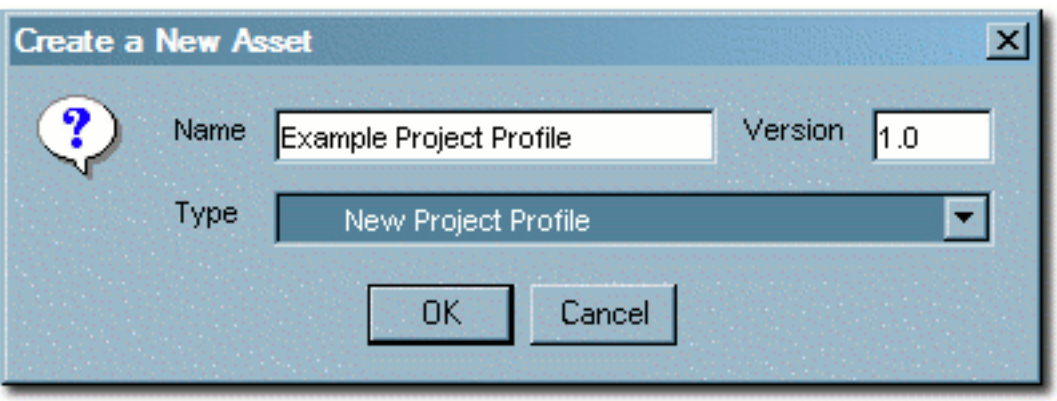

- 3. Select the appropriate **Type** template from the drop-down.
- 4. Click **OK**.

The new compliance template appears in the **Asset Editor**.

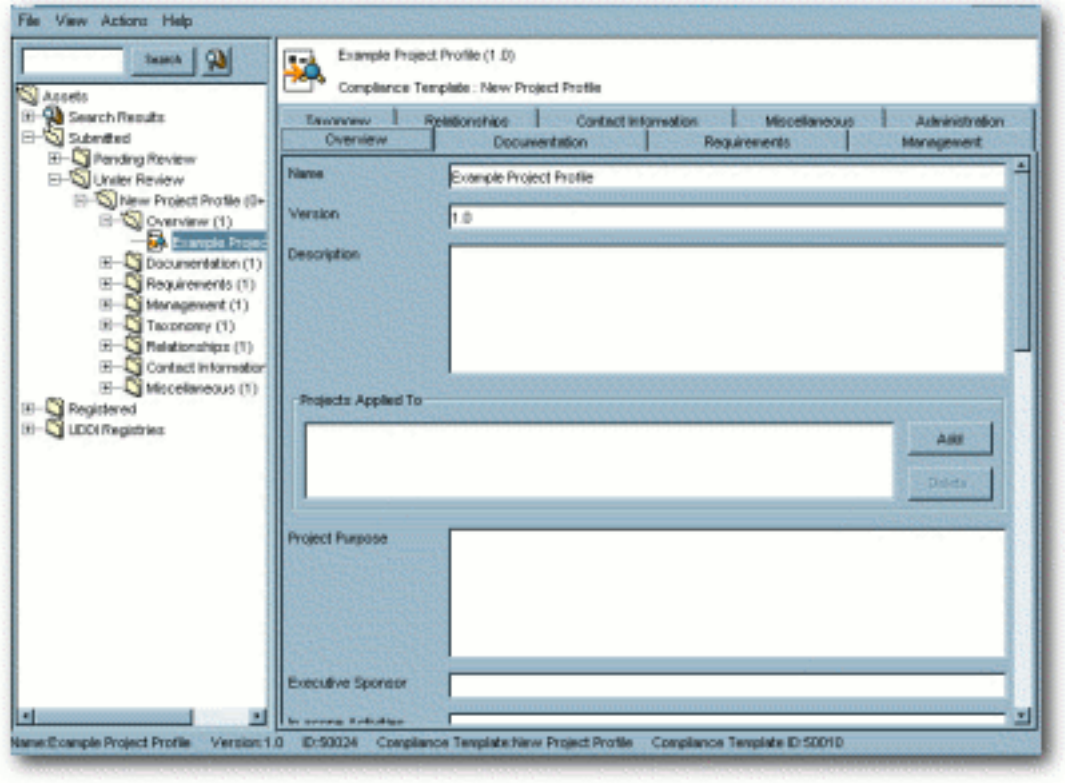

- 5. Click the **Relationships** tab.
- 6. Select the assets that are required to be used by the project.
- 7. Assign the appropriate relationships: **Prescribed Assets**, **Prescibed Processes**, and **Prescribed Environments**, as appropriate.
- 8. Click **Save** in the **File** menu in the **Asset Editor**.

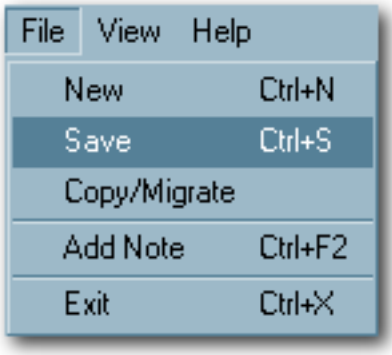

The asset is submitted for review and registration. (See **The Registration Process** in the AquaLogic Enterprise Repository *Registrar Guide*.)

Follow this procedure to create **Project Profiles**, **Architecture Blueprints**, or other variations of the **Compliance Template**.

# <span id="page-15-0"></span>**Apply a Compliance Template to a Project**

This procedure begins on the AquaLogic Enterprise Repository **Assets** screen.

- 1. Use **Search** or other means to locate the compliance template to be applied to the project. (Select the desired compliance template in the **Type** drop-down in the **Search** section to filter search results.)
- 2 Click Apply to Projects

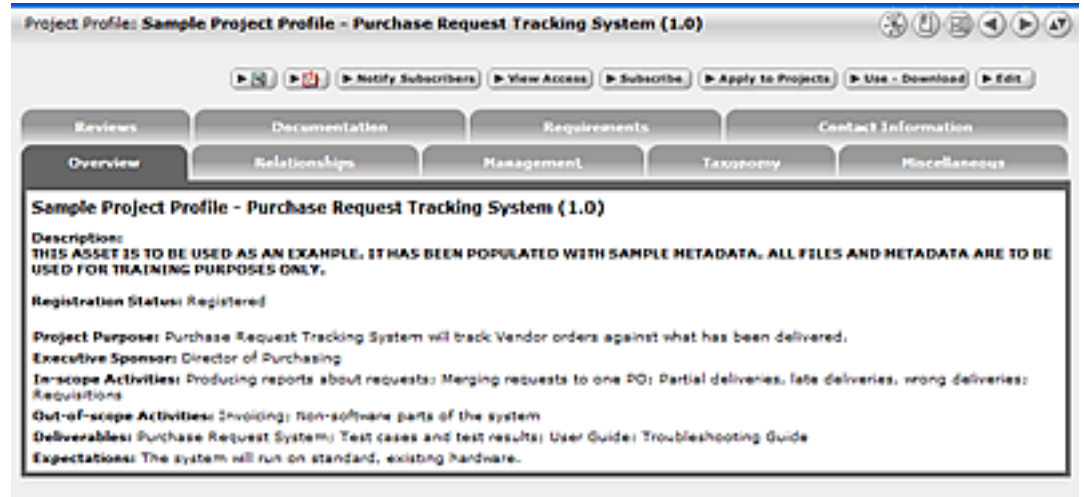

### The **Apply to Projects** pop-up opens.

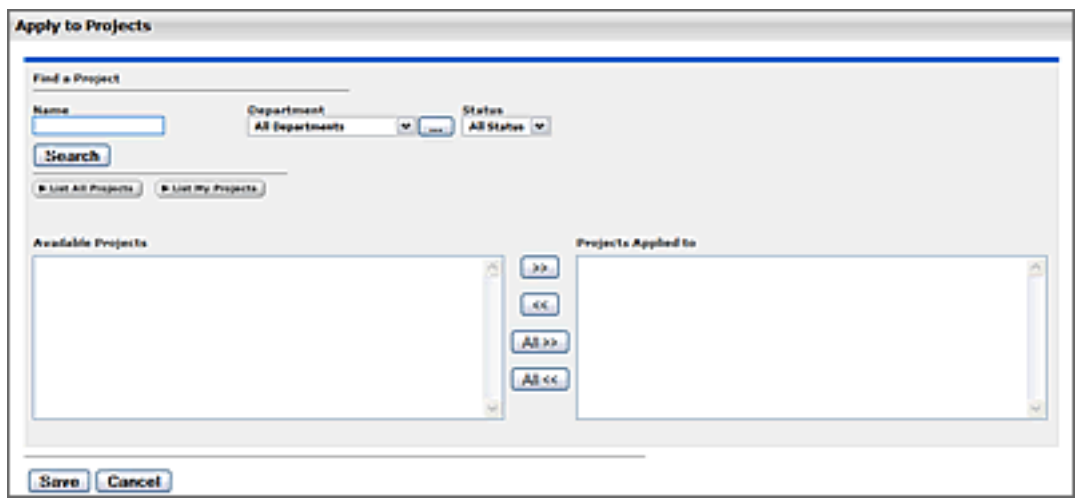

3. Click **List All Projects** or use **Search** to locate the project to which the profile will be applied.

A list appears in the **Available Projects** column.

- 4. Select (highlight) the project to which the profile will be applied.
- 5. Click to move the project from the **Available Projects** column to the **Projects Applied to** column.

The project moves from **Available Projects** to **Projects Applied to**.

6. Click **Save**.

A confirmation pop-up opens.

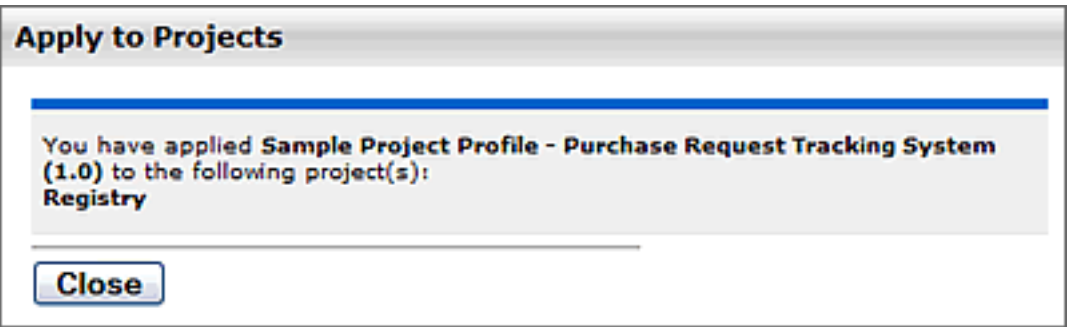

- 7. Click **Close**.
- 8. Click the **Projects** link in the AquaLogic Enterprise Repository menu bar.

The **Projects** screen opens.

- 9. Use **Search** or other means to locate the project to which the project profile was applied.
- 10. Click the **Compliance Templates** tab in the **Project Detail**.

The applied compliance template is listed in the **Compliance Templates** tab.

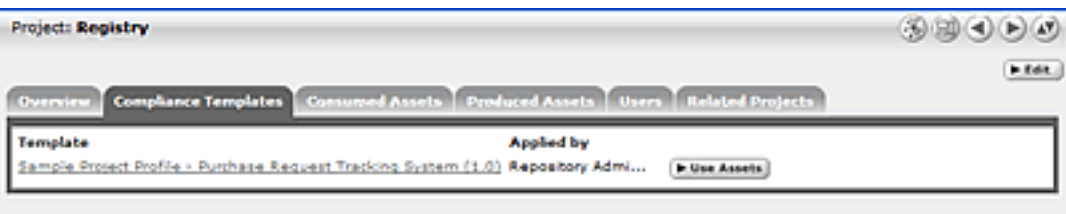

**Note:** If the enterprise repository plugin for Eclipse or .Net is installed, the assets identified in the compliance templates will also appear in the project's development environment.

# <span id="page-18-0"></span>**Using Assets Associated with Compliance Templates (Prescribed Assets)**

#### **Overview**

A Compliance Template may be used to prescribe specific assets for use in any projects to which the compliance template is applied. This document outlines the process for consuming prescribed assets.

This procedure begins on the AquaLogic Enterprise Repository **Projects** screen.

1. Use **Search** or other means to locate the project.

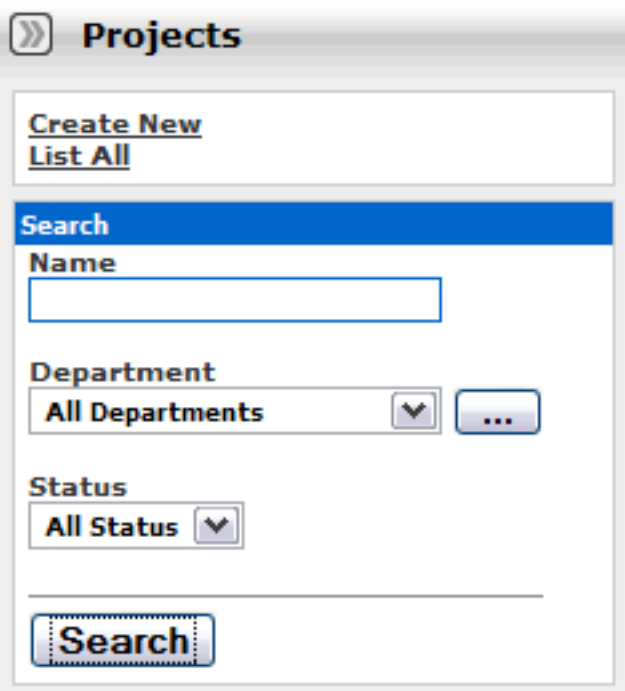

2. Any compliance templates applied to the project will be listed in the **Compliance Templates** section of the project detail.

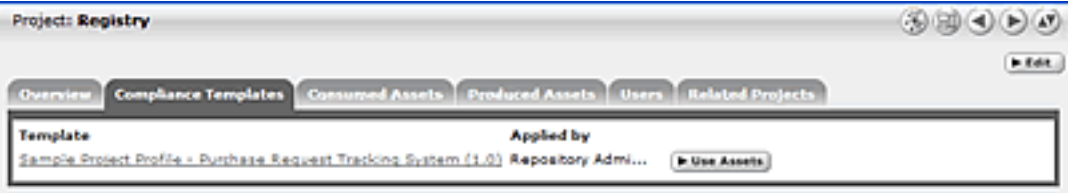

- 3. Click  $\blacktriangleright$  Use Assets to the right of the name of the listed compliance template.
	- ❍ **Note:** The **Use Assets** button will appear only to users who are assigned to the project.

The **Use / Download** pop-up opens.

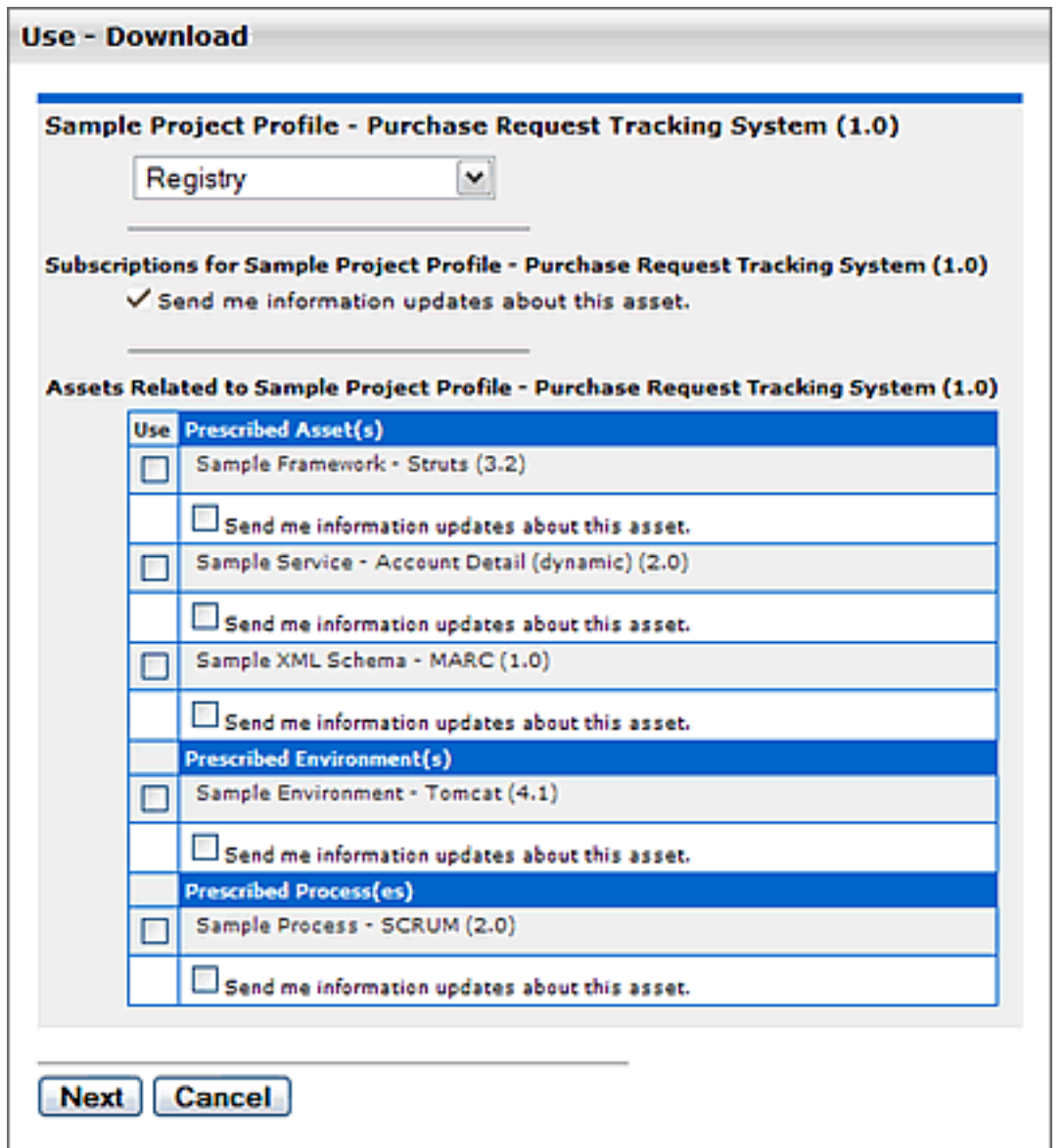

- 4. Use the checkboxes in the **Use** column to select the assets to be downloaded.
- 5. Click the **Next** button.

The **Use / Download** pop-up confirms the asset selections.

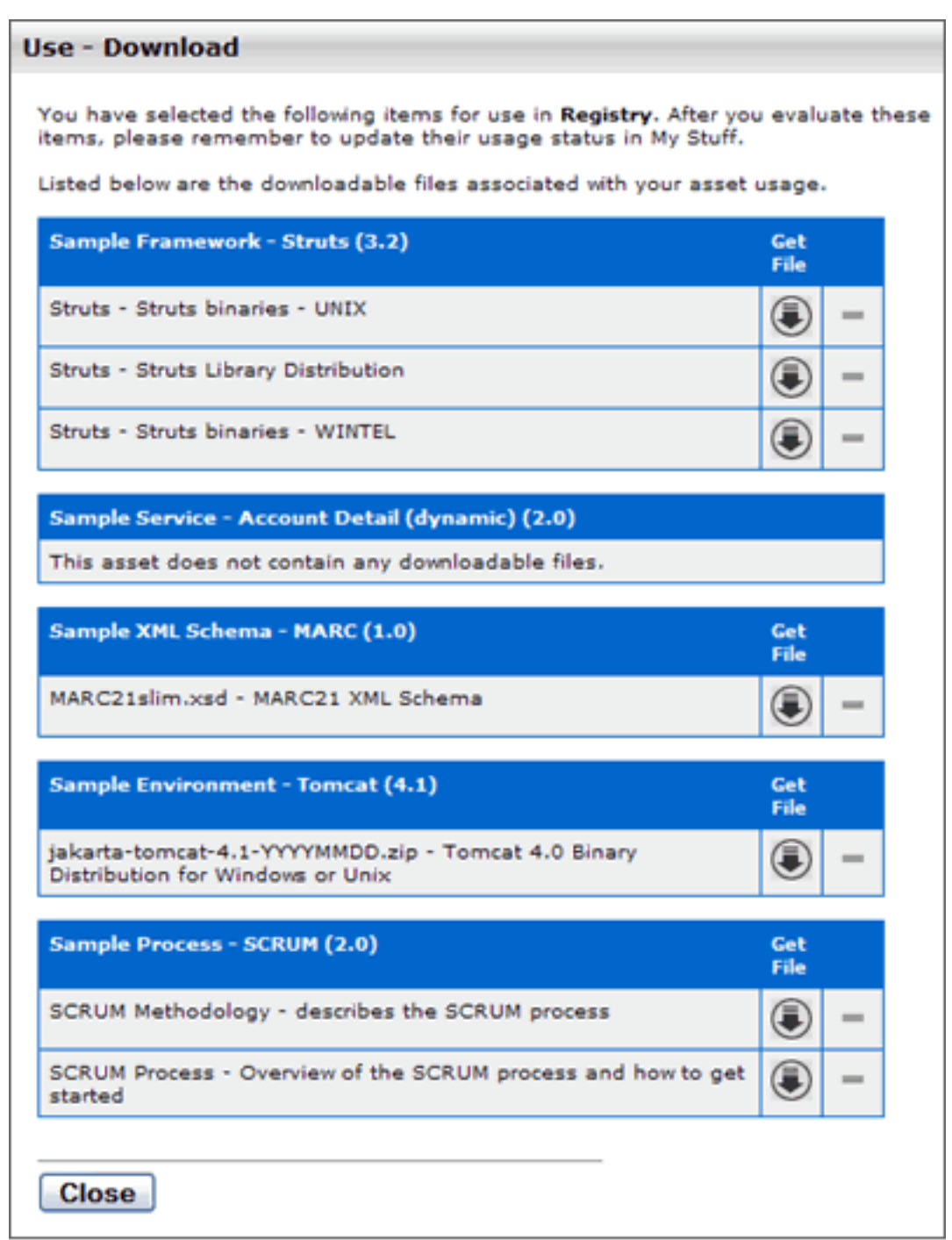

- 1. Click  $\bigcirc$  to download the payloads for the selected assets.
- 2. Click **Close** when finished.

The downloaded assets are listed on the **Consumed Assets** section of the project detail.

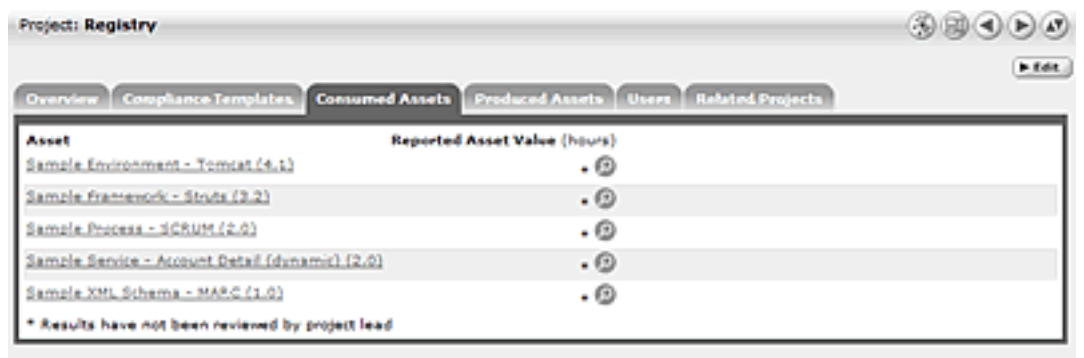

# <span id="page-22-0"></span>**Running a Project Compliance Report**

## **Overview**

**Project Compliance** reports, if enabled in your product configuration, provide the means for verifying project adherance to the assets prescribed for use in compliance templates.

This procedure is performed on the AquaLogic Enterprise Repository **Reports** screen.

1. Click the **Project Compliance** link in the **Reports** sidebar.

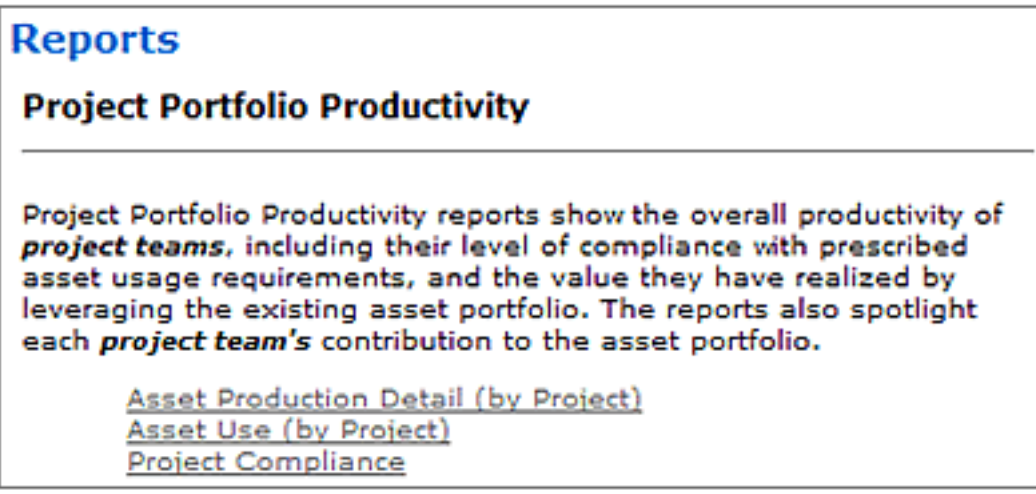

The **Project Compliance** report form opens in the main pane.

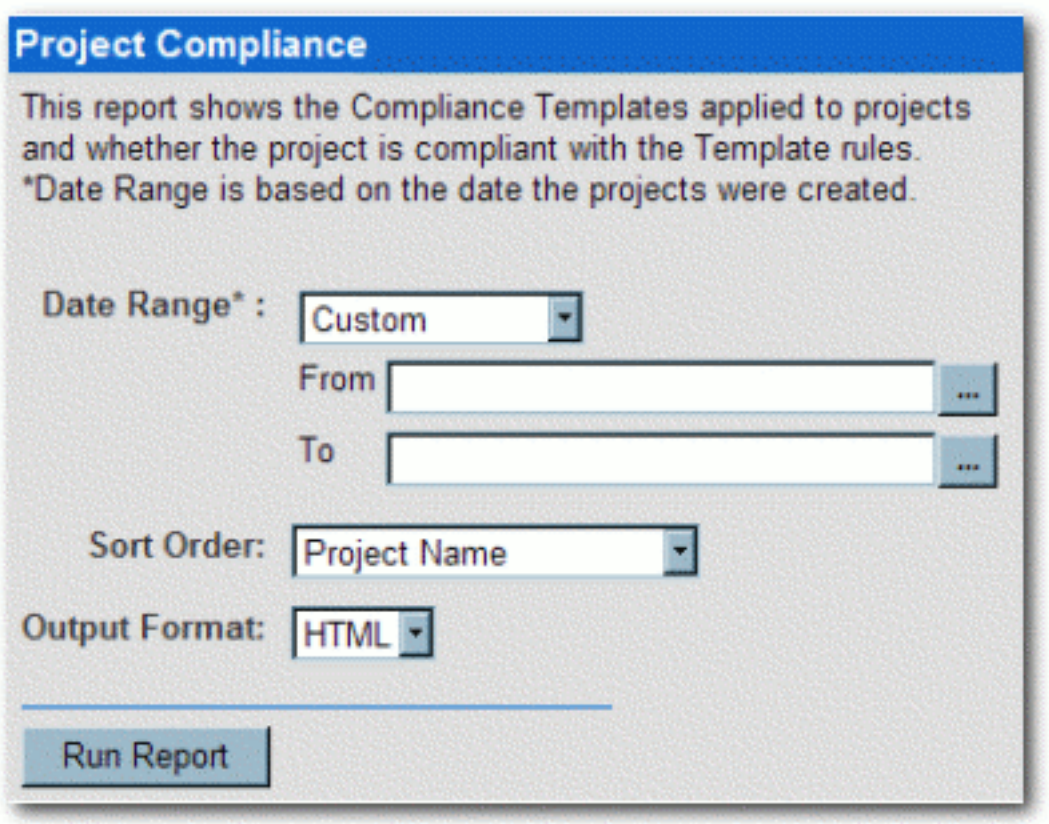

2. Use the **Date Range**, **Sort Order**, and **Output Format** drop-downs to set the report parameters.

**NOTE:** Date Range is based on the project creation date.

3. Click the **Run Report** button.

The report appears in the selected format, listing each project, and indicating compliance templates in use, prescribed assets, usage status of prescibed assets, and any additional assets consumed by the project.

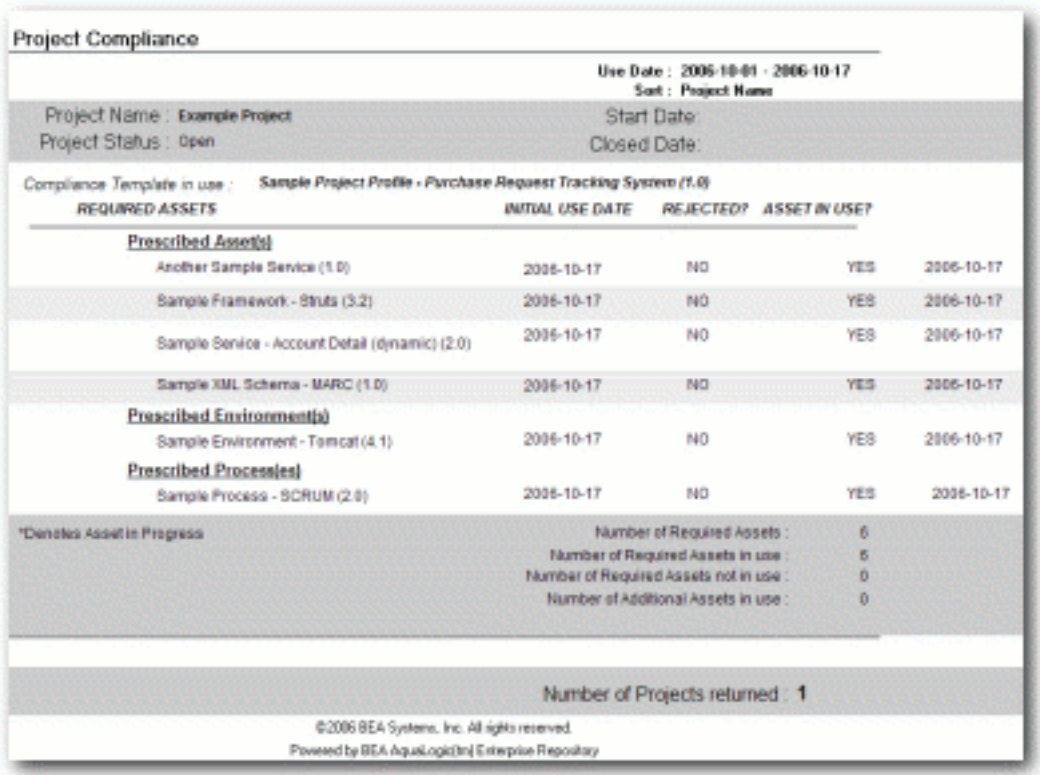